# **Installation Manual**

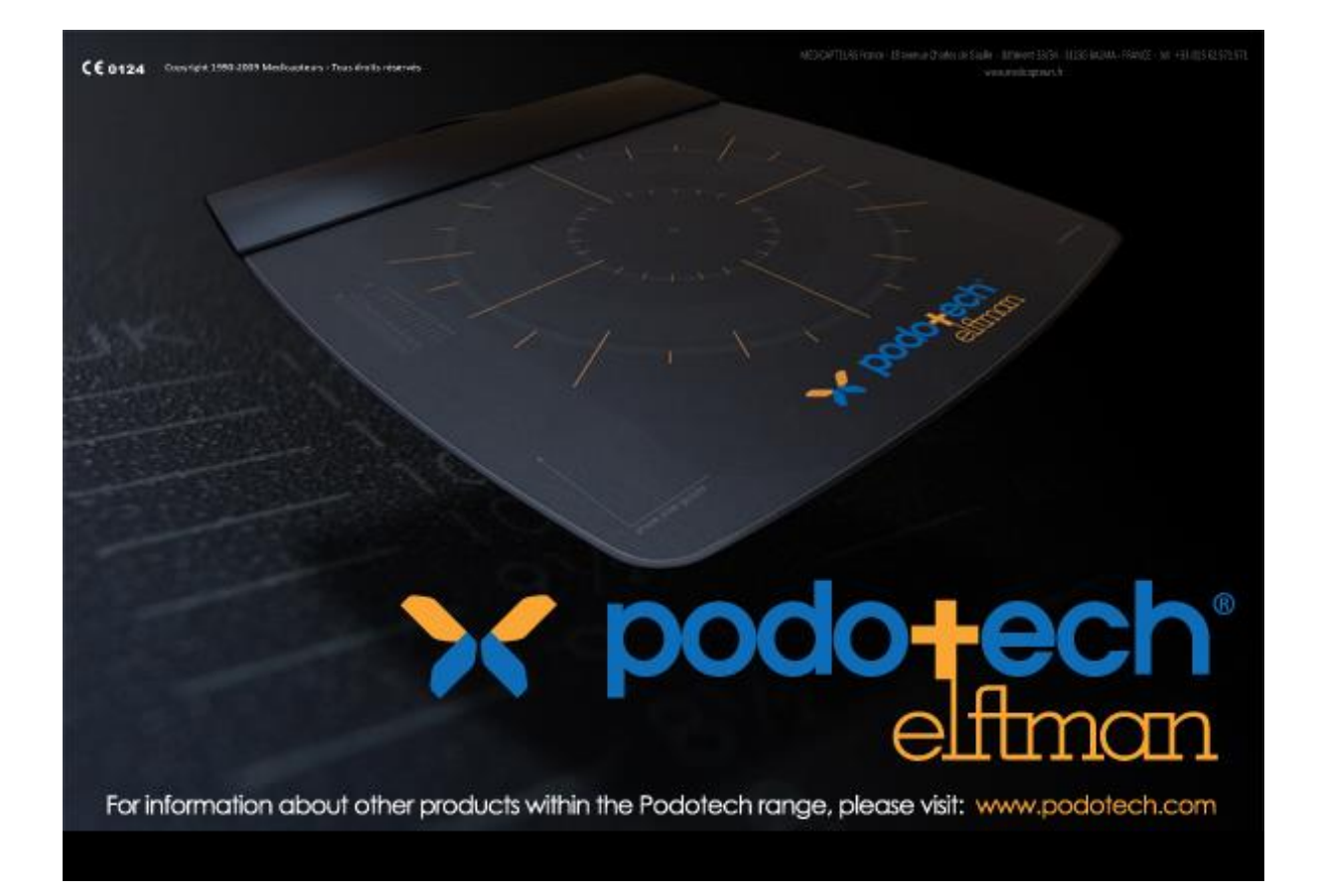

# **Foreword**

You are a new PODOTECH product's owner of and we thank you.

The PODOTECH platform is a high performance system. Such an exceptional quality of results demands a great care of the platform. It's essential to read this manual before using the platform.

The PODOTECH software was created to be « User-Friendly », but this shouldn't keep you from reading the user manual.

Added to this manual, you can find the platform and software **User Manual** on the CDRom or USB key.

### ENJOY READING THE USER MANUAL AND WELCOME TO THE PODOTECH PLATFORM USER CLUB.

# **Quality requirements**

This product was tested and approved for the Annex VI, section 3 of the Directive 93/42/EEC for Medical Device.

DEKRA Certification GmbH (Identification Number 0124) approved the Quality System used for Products Final Test.

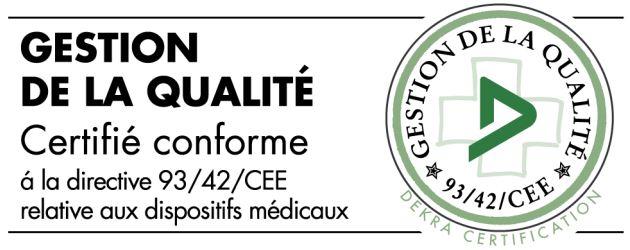

MEDICAPTEURS system is in accordance with these following norms :

- **EN 60601-1-1 August 2001**
- **EN 60601-1-2 August 2005**
- EN 60601-1-4 October 1999
- EN 60601-1-6 September 2007
- **EN 62366 March 2008**
- EN 62304 October 2006
- EN ISO 14971 November 2009

Medicapteurs is certified for its quality system.

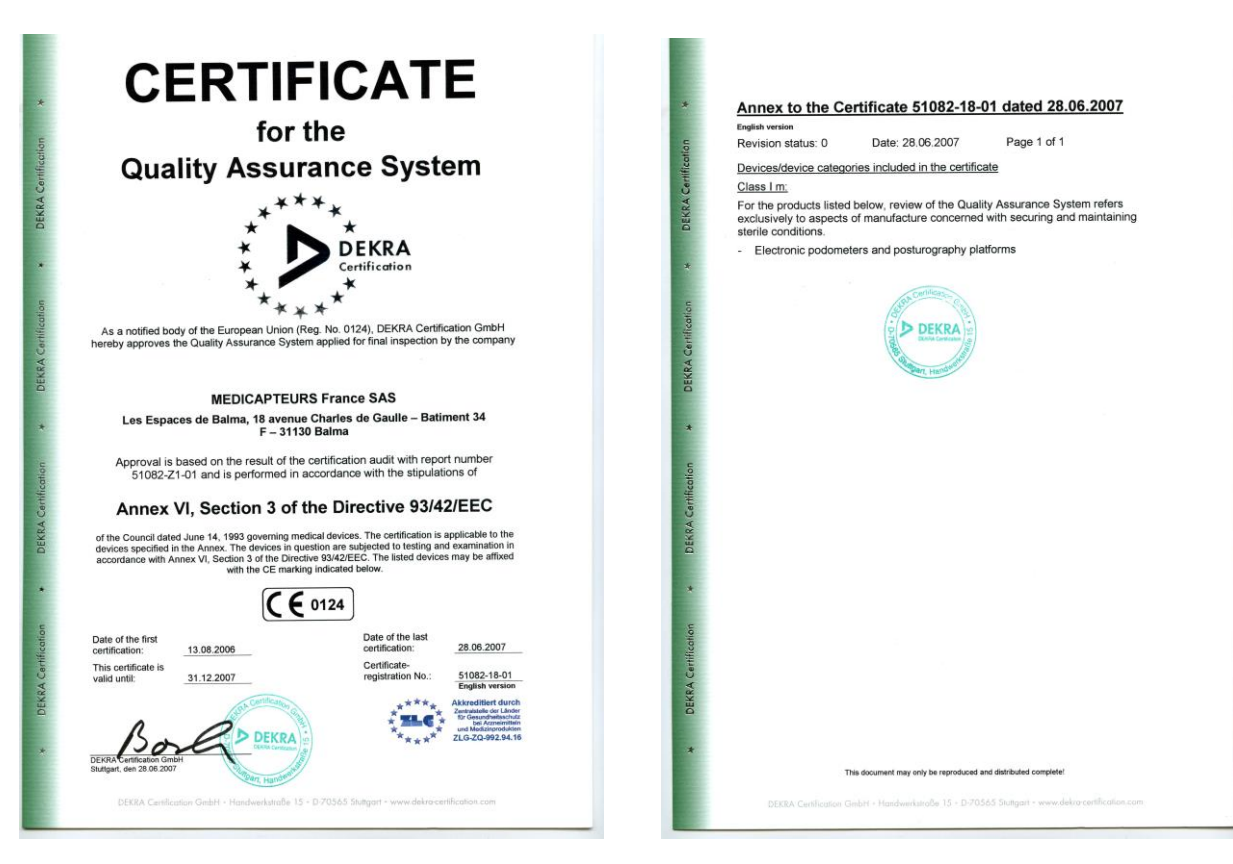

# **Summary**

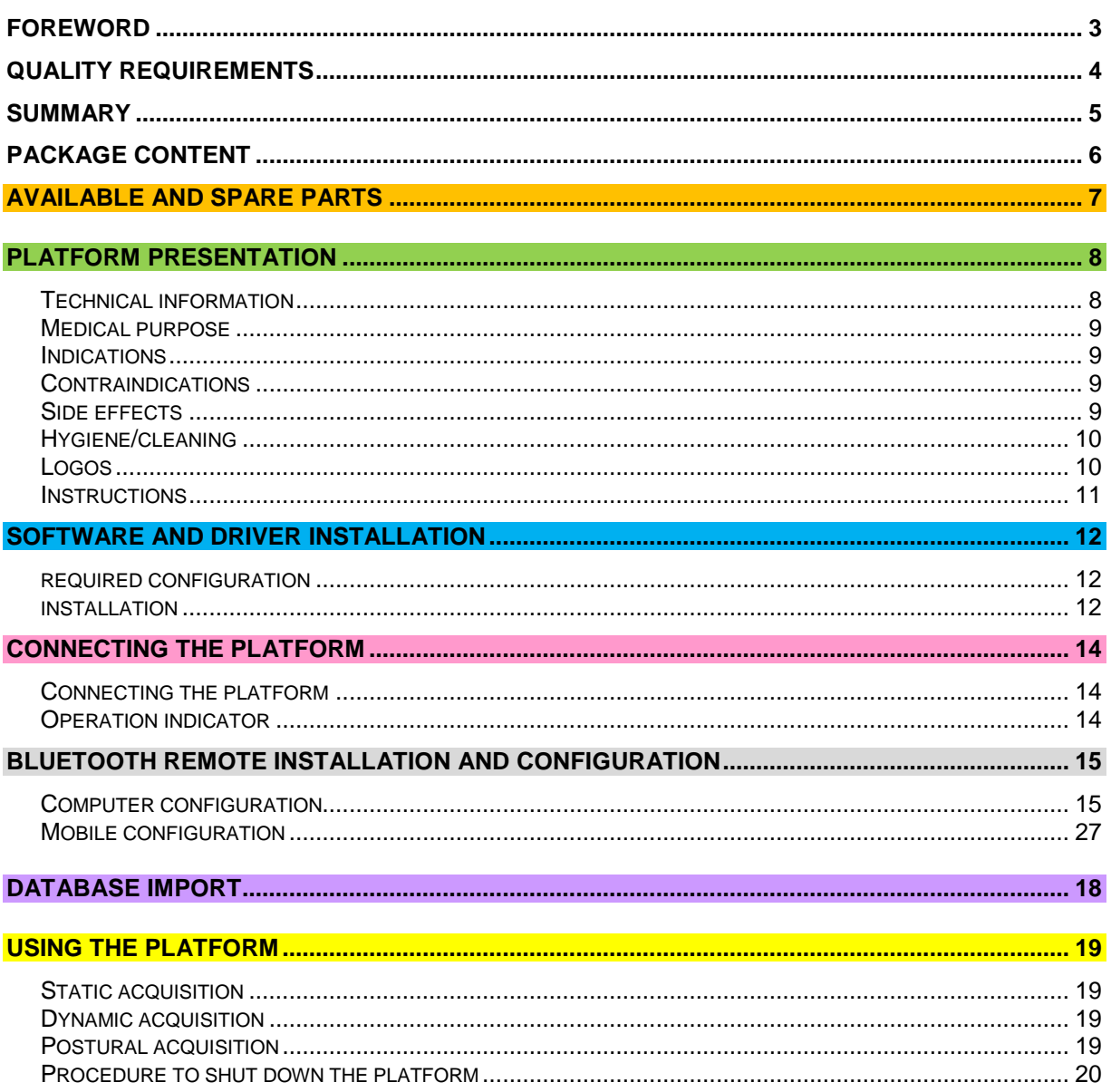

Check that your package contains:

- Platform
- Wire
- Installing and using manuals
- Installing CDRom or USB key

### **LIMITATION ON WARRANTY**

The platform is delivered in a customized packaging to protect the sensitive parts (electronics and sensors).

In case of after sale service, the warranty will not be applied if the product is not shipped back **in its original packaging**.

We recommend you to keep the original packaging even after the warranty period. If needed, PODOTECH will invoice a new packaging for you product shipment.

# **Available and spare parts**

**Suitcase** (Ref :ValiseGP40)

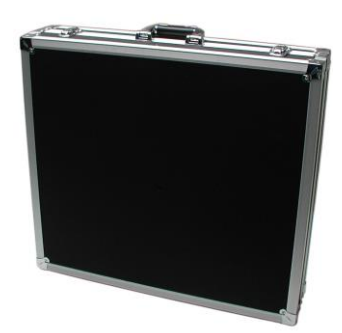

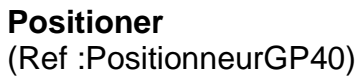

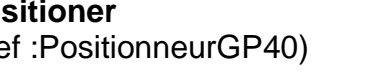

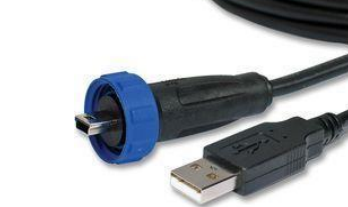

**4.5 meters wire** (Ref :CableWPod4\_5)

## Technical information

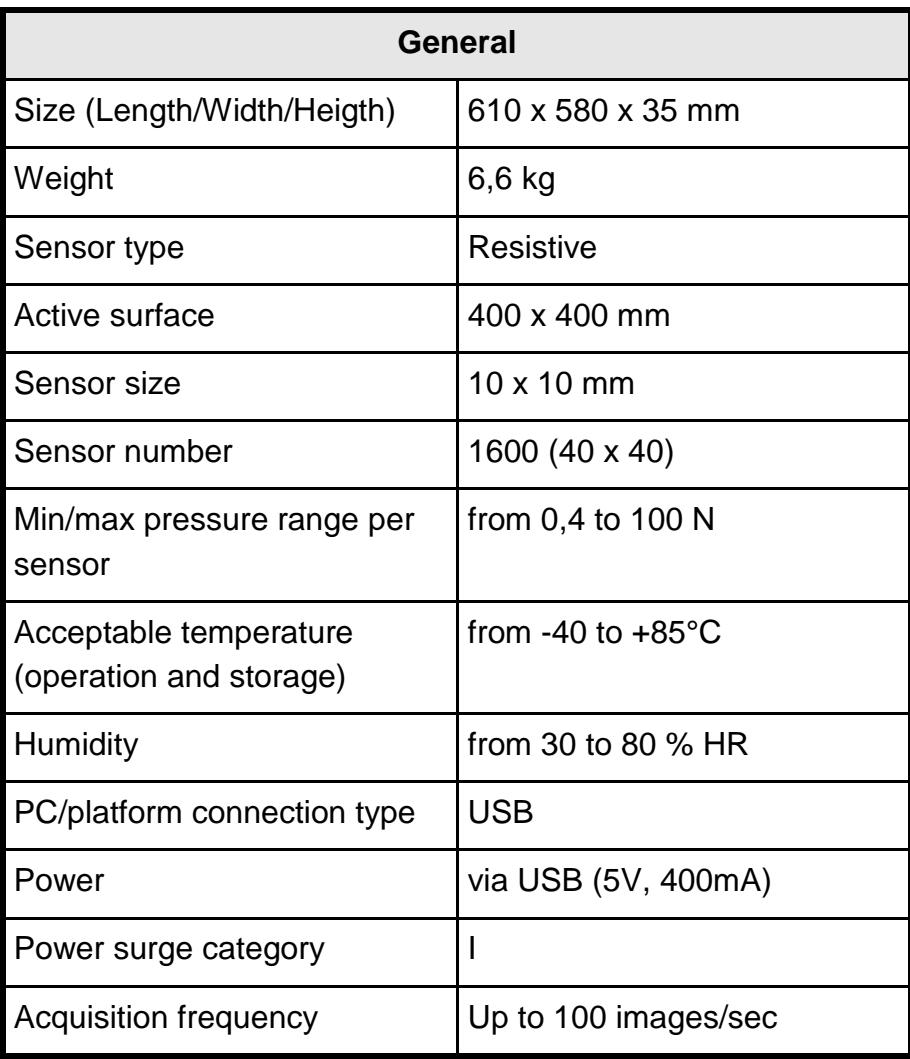

### Medical purpose

This is a podometry platform which studies the foot pressure mapping and the orthostatic balance in static, dynamic or postural acquisition. It allows you to objectively assess biomechanical parameters of the foot for the pathology diagnostic process.

This platform can be used by many health specialties: Podiatry, Physical therapy, Physio, Sport Medicine, Rehabilitation, Orthopaedics, Rheumatology, Chiropractic…

### **Indications**

Read the following instructions to install and use the system correctly.

# **Contraindications**

Monitor the patients with severe balance problems while making acquisitions. During some protocols, you need to stay close to keep the patient from falling.

In order to be in accordance with the EN 60601-1 norm, current version, the platform doesn't have to be disassembled.

### Side effects

There are no known side effects.

The product development takes into consideration skin allergy risks and electric shock hazard.

### Hygiene/Cleaning

- After each patient, clean the platform's upper surface with a product like «cleaning wipes» or any type of antiseptic wipes for medical devices. Do not use disinfectant spray.
- For a best hygiene quality, the patient must wear socks; the measure alterations are considered negligible.

# Logos  $C \in$ : Medical Device in accordance with the ECC 93/42 Directive. : DEKRA Certification Organism **0124** : Dekra Official Recording Number : USB connection Device : « B » type Device : WEEE device (Medical Electric and Electronic Equipment).

Do not trash. Medicapteurs is in charge of its Waste recycling. The black rectangle means that the plaform was built after 8th August 2005.

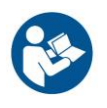

: Incentive for user to read instructions.

### **READ THIS BEFORE USING THE PLATFORM**

The platform is a very sensitive and accurate tool. The sensor quality response depends on the **respect of the following instructions.** 

### **Instructions**

- The sensors' life time depends on the respect of those indications. Be careful with the platform when you move it.
- Please handle the platform with caution as you move it, and avoid shocks on the sensors. If you have to ship the platform, don't forget to protect the active area.
- **Always use the same USB port on the PC** (do not change the USB Plug-in).
- **The platform must be plugged exclusively into a normalized computer EN 60601-1, current version (particularly as it pertains to power connection)**. No peripheral device should be connected to the computer except if it is self powered (key board, mouse, USB key) or in compliance with regulations EN 60601-1, current version.
- Take care not to bend the connectors of the platform and to unplug the USB from the PC cable prior to any manipulation of the platform.
- **Save your database regularly.**
- In order to be in accordance with the EN 60601-1 norm, **the platform doesn't have to be disassembled.**
- Do not expose the platform directly to the sun (risks of burns).
- This product doesn't need any specific care about the EMC (electromagnetic compatibility). It is an EN 60601-1, current version, certified product so it has been tested by a qualified official organism (Emitech).
- To get a correct acquisition, the platform must be laid on a hard, flat, and dry ground.
- If you stand on the platform with shoes on, check if there might be something dangerous for the platform (like stone, stud...). Do not wear high heels while on it.
- The patient must not step barefoot on the platform. Please provide socks if necessary, to avoid potential reactions due to foot/surface contact.
- The patient must not step on the hood of the platform, and must only put their feet on the sensitive part.

# **Software and driver installation**

### **WARNING!!! IF YOU ALREADY HAVE AN PODOTECH SOFTWARE ON YOUR COMPUTER, DON'T FORGET TO SAVE THE DATABASE BEFORE INSTALLING THE NEW SOFTWARE.**

# Required configuration

### **You may consult us before changing your computer.**

To install and use the software, you need a computer including these characteristics:

- **Type** : PC Dual Core minimum
- **Ram** : 4 Go minimum
- System : **Windows 7, 8 or 10**
- At least **2 USB ports dedicated**

### **Installation**

- 1. **Do not connect** your platform.
- 2. Power up your computer, or close all applications if it's already on.
- 3. Insert the software CDrom or the USB key in the reader.
- 4. Double-click on the « Computer » icon then on your CDrom or USB key reader.
- 5. Double-click on this icon :

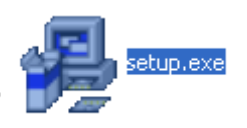

6. Choose the installation language and click on « OK ».

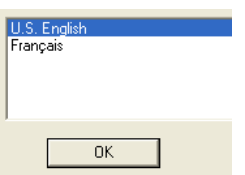

# **Software and driver installation**

7. Windows displays this screen :

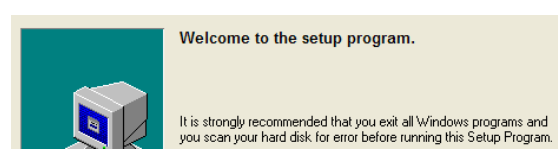

- 8. Click on "Next".
- 9. Choose your measuring system :

 $\sim$ 

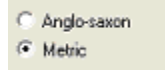

- 10. Choose your language :
- C. English Italian  $\widehat{\bullet}$  French Spanish Dutch German
- 11. If you already have a PODOTECH's product, **to keep your existing database**, choose :

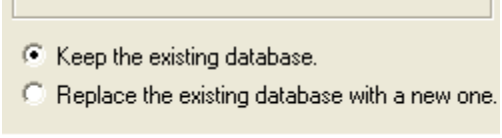

12. During this installation, depending of your operating system, the following window could appear, check « Always trust software from Medicapteurs France » and then click on « Install » :

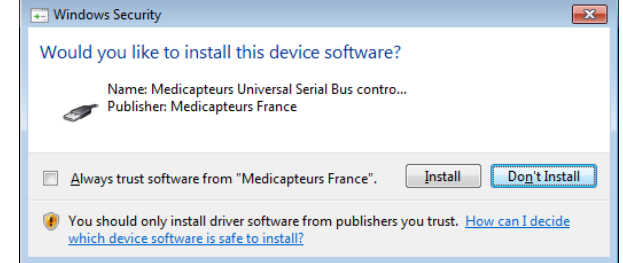

- 13. During installation, a warning from your anti-virus could appear. Click on "Ok" to avoid stopping the installation.
- 14. Click on « Finish » then « OK » to restart your computer.

# **Connecting the platform**

# Connecting the platform

To get an accurate acquisition, the platform must be **imperatively** laid on a hard and flat ground. The platform's anti-slid patches will stabilize the platform on a slippery ground during the dynamic acquisition.

- 1. **Unplug all USB devices** (except mouse and keyboard).
- 2. Take the wire, then plug it in the platform's connector.
- 3. Screw the blue ring to lock it with the platform.
- 4. Plug the USB connector with a PC USB port (the LED will lit up green).
- 5. VERIFICATION: To check that the driver is correctly installed, go to « Start / Control Panel / System / Hardware / Device Manager / USB controllers ». The line « Podometer MC board » will appear if the installation was faultless.

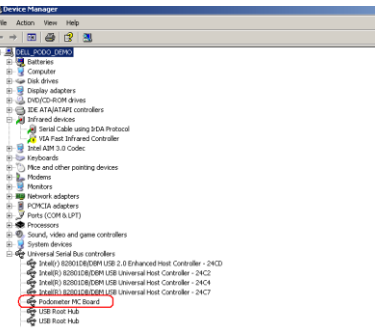

# Operation indicator

Thanks to the 3 LEDs, you can check the platform:

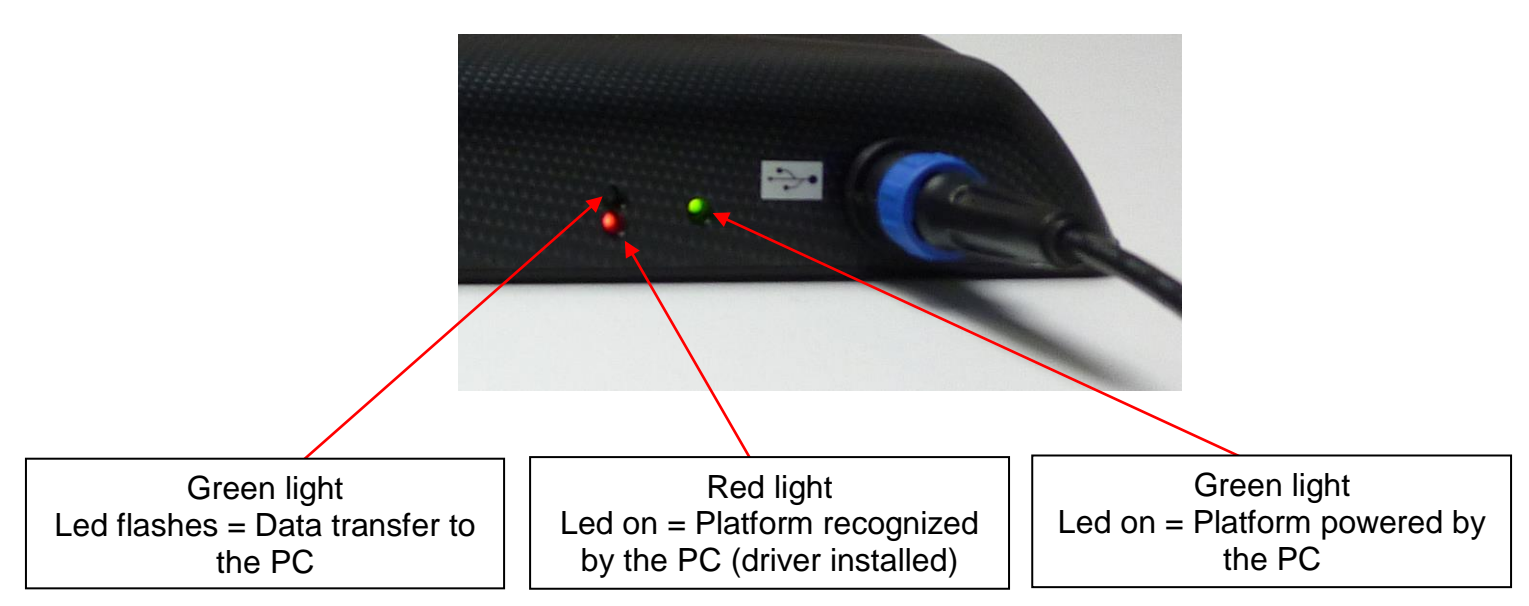

# **Bluetooth remote installation and configuration**

### Computer configuration

1. Search for « change bluetooth » in « Start / Control panel », then click on « Change Bluetooth settings» :

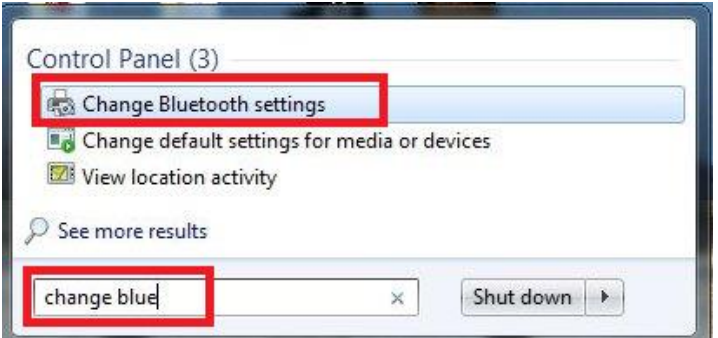

2. Check « Allow Bluetooth devices to find this PC» (or « this computer » depending on your Windows version), then click on « Apply » :

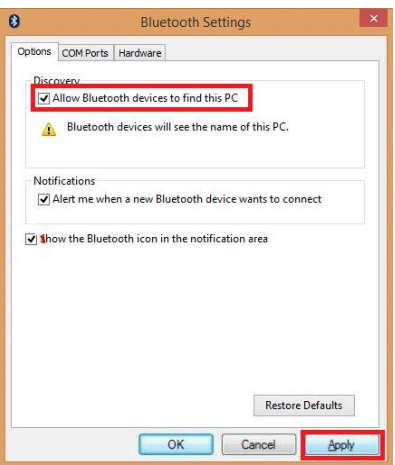

3. Go in the « COM Ports » tab and click on « Add » :

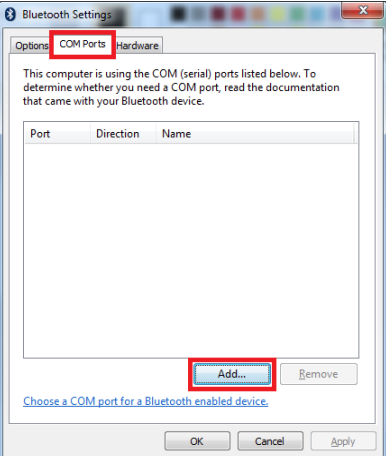

# **Bluetooth remote installation and configuration**

4. Choose « Incoming » then click on « OK » :

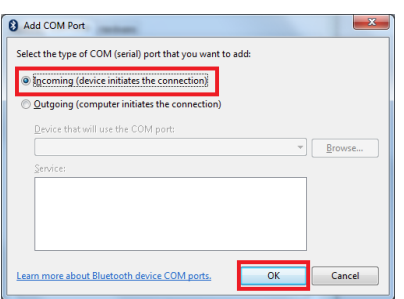

5. Once the device is added, take note of its paired COM port so that you can configure the software:

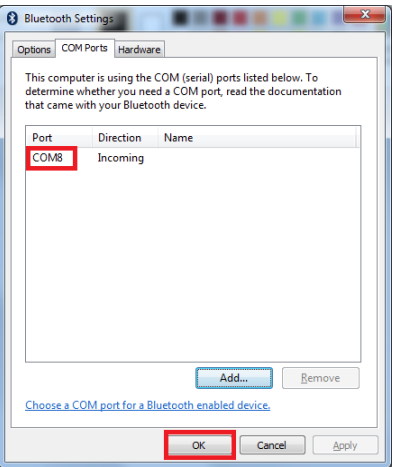

6. Launch the software and go in Configuration \ Parameters \ Plate. Type in the COM port associated with the Bluetooth device:

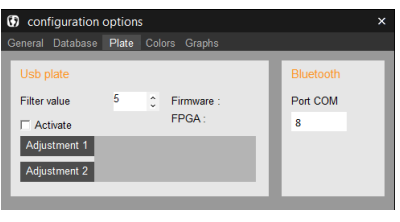

7. In the Acquisition tab, click on  $\binom{9}{1}$  to enable the Bluetooth link from the software. The square indicator next to the button will become green if the connection is correctly made.

# **Bluetooth remote installation and configuration**

## Mobile configuration

This software can be used on a smartphone or tablet:

- With the Android operating system (version 4.1 minimum)
- With Bluetooth
- 1. From your mobile device, go in the Bluetooth settings, look for your computer, then pair them.
- 2. Download and install the Podo Remote app by Medicapteurs from the Google Store.
- 3. Launch Podo Remote with the  $\hat{\boldsymbol{\nabla}}$  icon, then tap on  $\boldsymbol{\perp}$
- 4. Select your computer then tap on OK. This configuration is saved, and your computer's name will appear under the  $\equiv$  icon.
- 5. Tap on to open the Bluetooth link from your mobile device. The button's indicator becomes green if the connection is correctly made.
- 6. Then select, accept or cancel acquisitions from your mobile device.

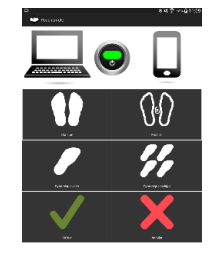

# **Database import**

You can import database in the software:

### **To import your old database**

You can find the database in the « data » folder, in the software's installation folder.

In this sample, we will copy the old PC database on a USB key to import it in the software

1. Launch « DbManager » in the software's installation folder :

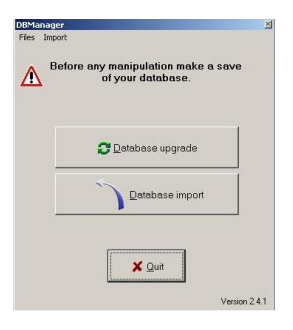

2. Click on « Database Import »

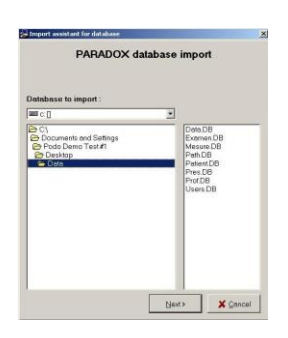

- 3. DB Manager displays tables to import
- 4. Click "Next"
- 5. DB Manager displays the data you can import; click on "Begin" to proceed.

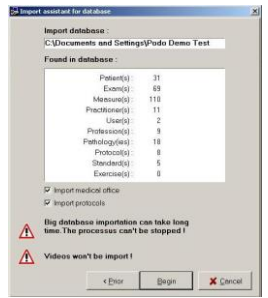

# **Using the platform**

## Static acquisition

There is no gait reference. The patient only has to stand with their heels on the same horizontal line (it will be displayed on screen).

The patient has to stand on the platform by the rear side.

To get a correct acquisition, arms must be held close to the body and eyes looking straight ahead. Make sure there is nothing in the patient's pockets.

On screen, you must see two red lines appearing at the rear of the heels. You need to move the patient's feet to make a single green line.

To record the measure, please read the software User Manual.

### ynamic acquisition

The patient must walk from one of the lateral sides of the platform to the other, by stepping on the active surface. Walk with an even, and natural stride. Walk two steps before putting your lead foot on the platform, then two other steps afterwards.

### Postural acquisition

Please follow the same procedure than for the « static acquisition ». A 30° positioner is available for Win-pod platforms in spare parts to help you for the gait reference.

Posturology exams may be difficult for some patients with balance issues: stay close to them.

# **Using the platform**

### Procedure to shut down the platform

To shut down the platform:

- 1. If an acquisition is in progress, just click on Cancel (the large red cross).
- 2. Exit the software (click on the X located on the upper right corner of the window, then click OK).

The platform is on stanby (still connected to the PC).

- 3. To turn off the platform's "standby" mode:
	- a. Shut down the computer.
	- b. Unplug the USB cable linked to the computer.

# **Notes**

# **Notes**

### COPYRIGHT

Copies or reproductions of this document is strictly limited to private use and not authorize for public or collective use, and excerpts or short quotes from this document need to clearly include the author and the source.

All rights reserved. Duplication of any part of the document or the entire document without express written consent of Podotech is illegal and strictly prohibited.

© PODOTECH - Liverpool - UK - September 2016